# VRS 4.2 and VRS 4.5 Professional for fi-6800 Update (PFU OEM Bundle) Notes

## 1. The usage of VRS 4.2 and VRS4.5 Update

**NOTE** This update applies only to computers with VRS 4.2 or VRS 4.5 for fi-6800 installed.

#### VRS 4.2 users

- (a) VRS4.2 Update file name: vrs42\_6800patch.exe
- (b) How to install
  - 1. Log in as Administrator
  - 2. Locate the downloaded VRS4.2 Update file onto Desktop and execute the file. After the execution of the file a new folder (vrs42\_6800patch) will be created in Desktop.
  - 3. Double click "VRSCGAHostUpdate.exe" in the new folder to start up the installation wizard.

**Note** Make sure beforehand that VRS is not operating.

### VRS 4.5 users

- (a) VRS4.5 Update file name: vrs45\_6800patch.exe
- (b) How to install
  - 1. Log in as Administrator
  - 2. Locate the downloaded VRS4.5 Update file onto Desktop and execute the file. After the execution of the file a new folder (vrs45\_6800patch) will be created in Desktop.
  - 3. Double click "VRSCGAHostUpdate.exe" in the new folder to start up the installation wizard.

**Note** Make sure beforehand that VRS is not operating.

## 2. How to confirm the version after installation

#### VRS 4.2 users

(1) Confirm the driver and software versions from the following dialog boxes. Go to [About] of [FUJITSU fi-6800 Advanced Properties] and check the Scanner driver version.

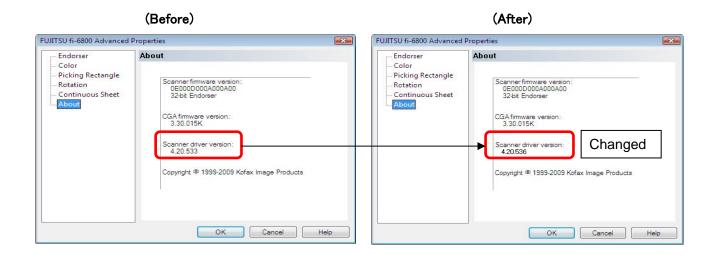

(2) Go to "About VRS" in the [Help] menu of interactive viewer and check the software version.

(Before) (After)

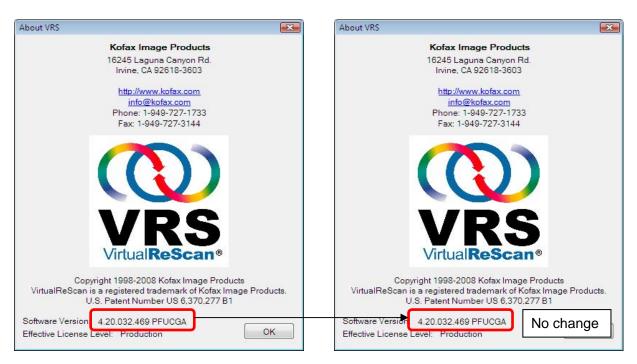

### VRS 4.5 users

(1) Confirm the driver and software versions from the following dialog boxes. Go to [About] of [FUJITSU fi-6800 Advanced Properties] and check the Scanner driver version.

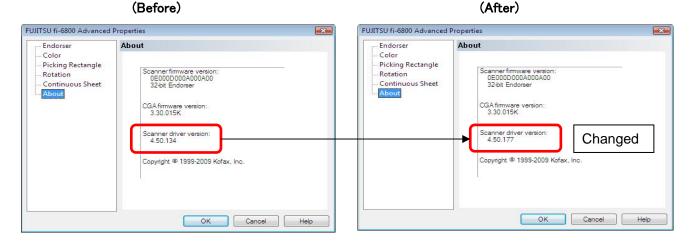

(2) Go to "About VRS" in the [Help] menu of interactive viewer and check the software version.

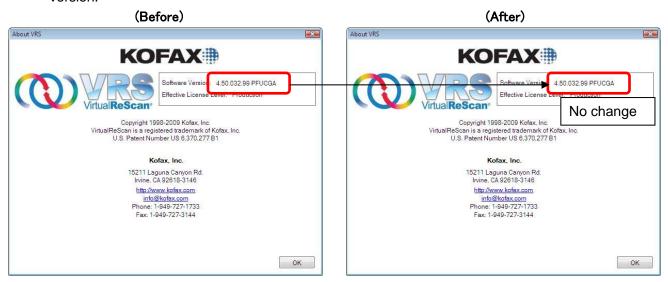

Kofax and VRS are either registered trademarks or trademarks of Kofax Image Products, Inc.

Other company names, product names and service names are the trademarks or registered trademarks of those respective companies.